# **NEXTGEN FREE-STANDING ENCLOSURE BUILDER**

#### TOP BANNER

Across the top of your screen, you will see your information panel consisting of Filters, Auto Filter, Status, Message Center, Width, NEMA, and BoM.

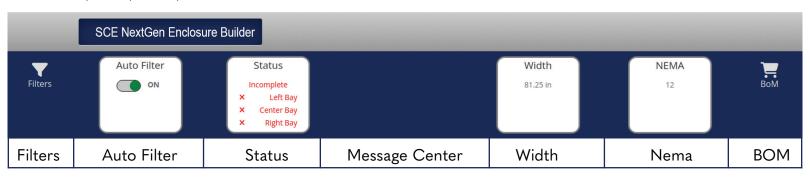

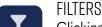

**Filters** 

Clicking the "Filters" button will open the filter menu, shown below.

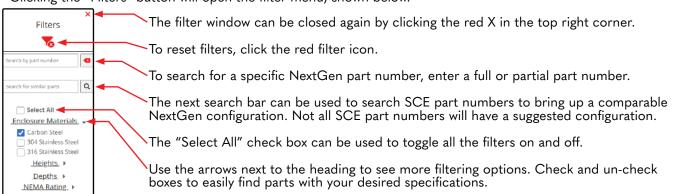

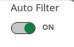

## **AUTO FILTER**

This filter checks for enclosure compatibility with height and depth measurements and will remove incompatible parts from the part list. This feature is enabled by default and can be used in conjunction with other filters.

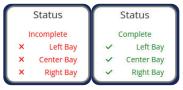

# STATUS

The status window shows the progress of your configuration. If one or both sides of the configuration are left open, the status will remain red until an enclosure or endplate is added. When both sides are finished, all parts will be green.

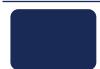

## MESSAGE CENTER

The message center will display any messages or errors regarding your configuration.

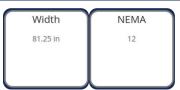

## CONFIGURATION DETAILS (WIDTH & NEMA)

These are the estimated width and NEMA rating for the current configuration.

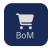

# BILL OF MATERIAL (BOM)

Once a configuration is complete, it can be added to the bill of material to submit for a quote using the button labeled BoM.

# BILL OF MATERIAL (BOM) CONTINUED

When you click the BoM button you will be brought to a window with your Enclosure Builder BoM. Here you can make changes to your subpanel selections or remove enclosures by clicking the red trash can icons.

Clicking the "Add to BoM" button will submit the list to your SCE Bill of Material and redirect you to your BoM page.

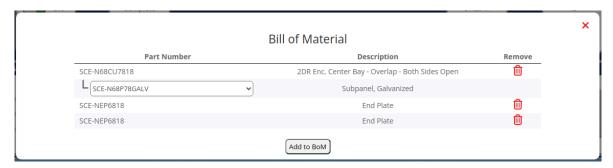

Just below the top banner is the Part Item List.

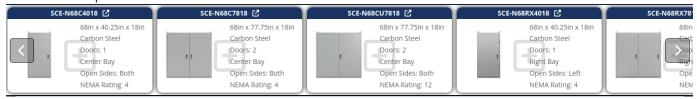

## PART ITFM LIST

The Part Item List shows parts that can added based on your filtered selections.

- -Clicking the body of the module will open a menu to add the part to the enclosure configuration or part list.
- -Clicking on the part number at the top of the module will open the website page for that part in a new window.

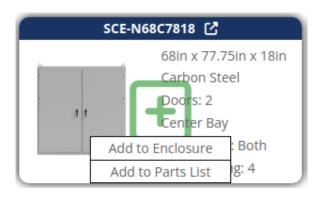

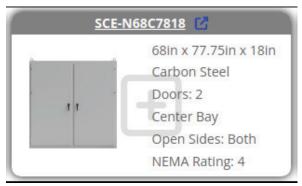

When adding an enclosure, you will be prompted to select a subpanel option. You can change this selection later in the BoM, if needed.

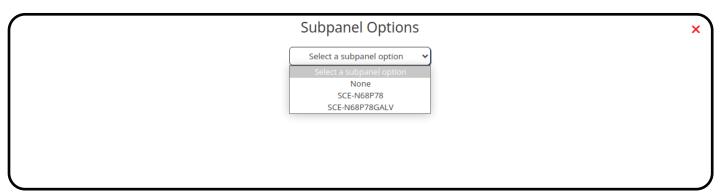

# PART ITEM LIST NAVIGATION

Even with filtering options applied, there may be quite a few parts to select from in the Part Item List. There are scroll buttons located on each side to scroll through the list on a non-touch screen device. Click the buttons to scroll the list right and left.

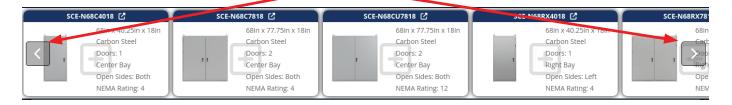

# **ENCLOSURE CONFIGURATION**

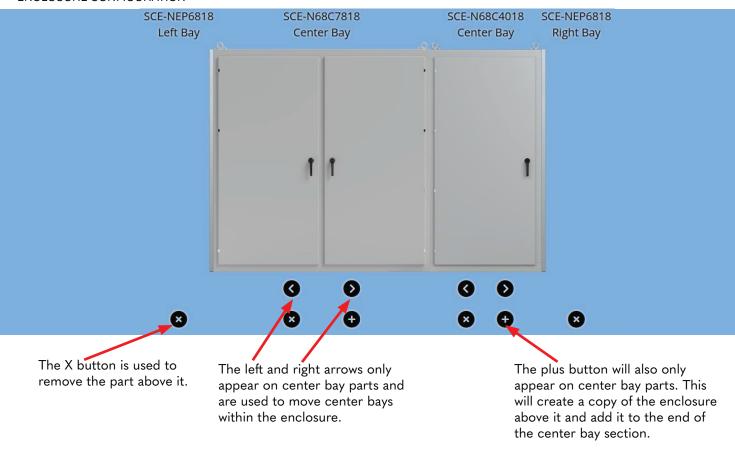

# **VALID CONFIGURATIONS**

Only one left and one right bay part may be included within a configuration. Multiple center bay parts may be included.

There are size limits in place to set a maximum number of enclosures that can be added to a configuration. After the max number is selected, endplates may still be added if necessary.

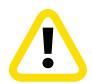

## **PRINT**

To make sharing your configuration more convenient, using Print Preview in your browser will display your current configuration and BoM.